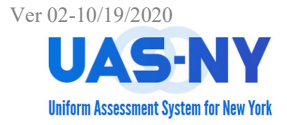

#### **Running CANS-NY/HCBS Aggregate Reports**

After logging into the UAS-NY and selecting the appropriate supervisory role, the aggregate reports are accessed from the **Reports** menu.

### **Accessing the Aggregate Reports Menu:**

- 1. At any page, access the **Reports** menu.
- 2. Select the **Aggregate Reports** menu option.

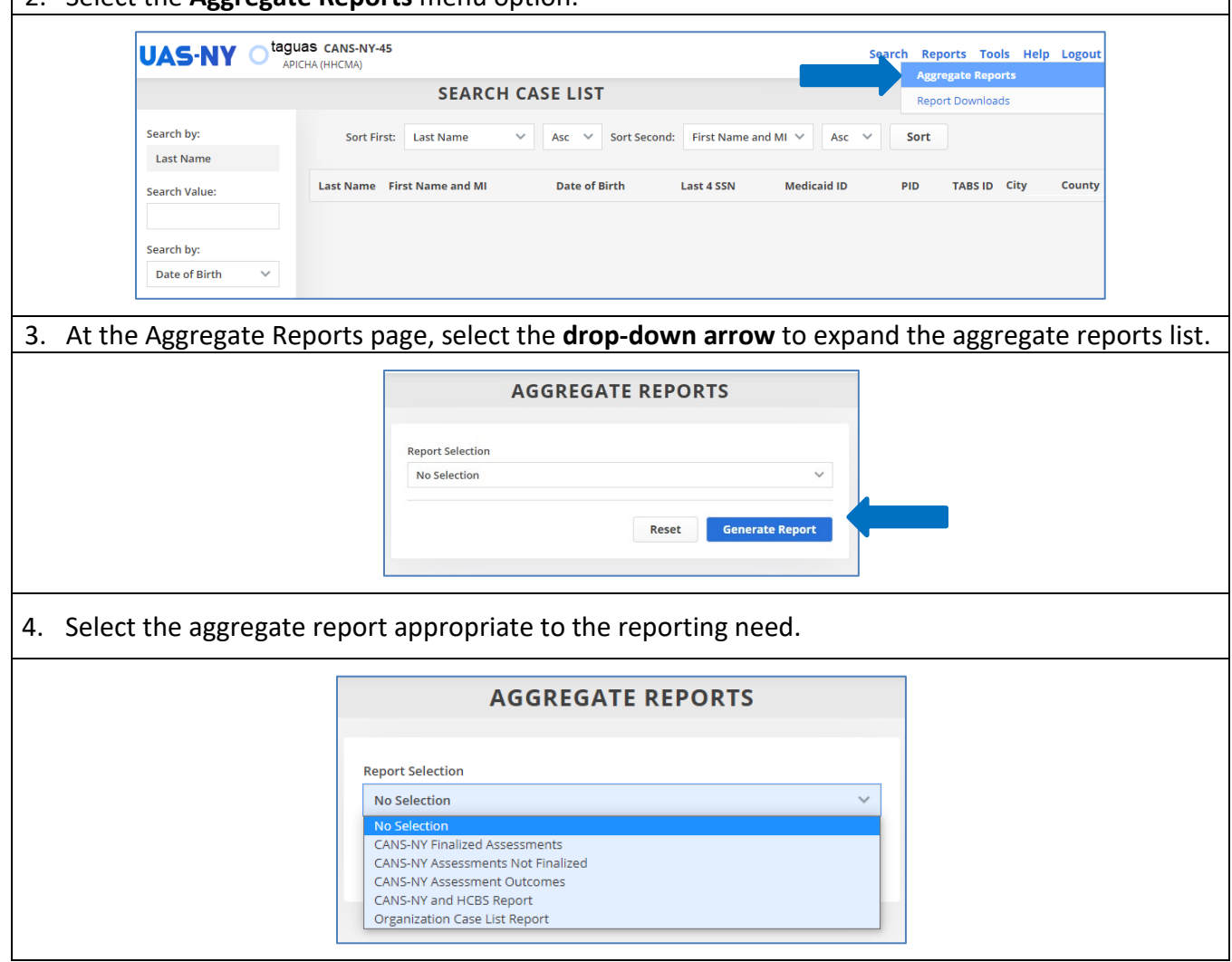

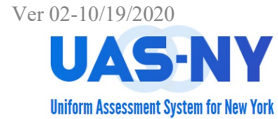

#### **Selecting Report Items:**

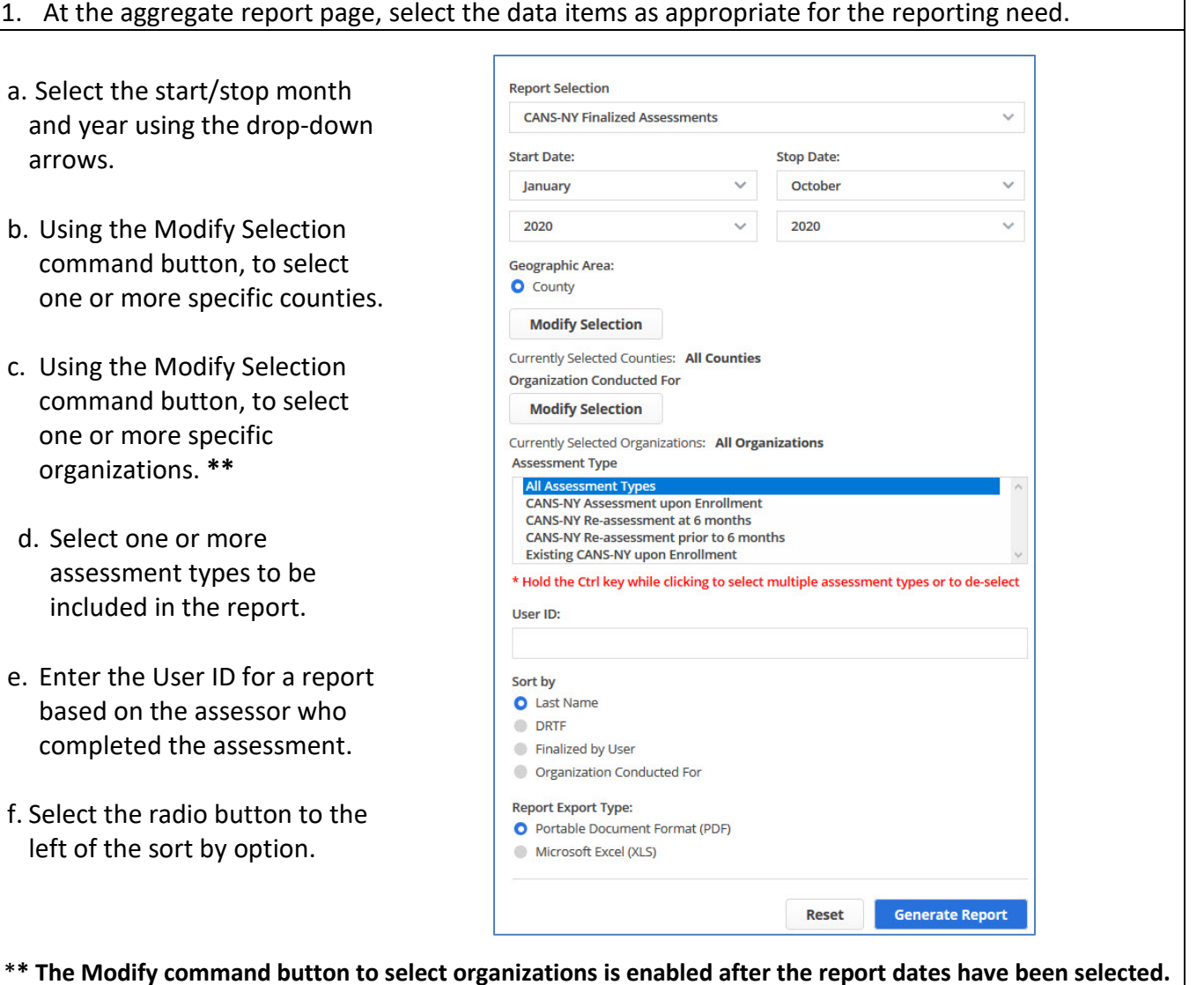

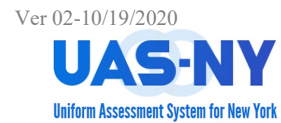

#### **Completing Report Items:**

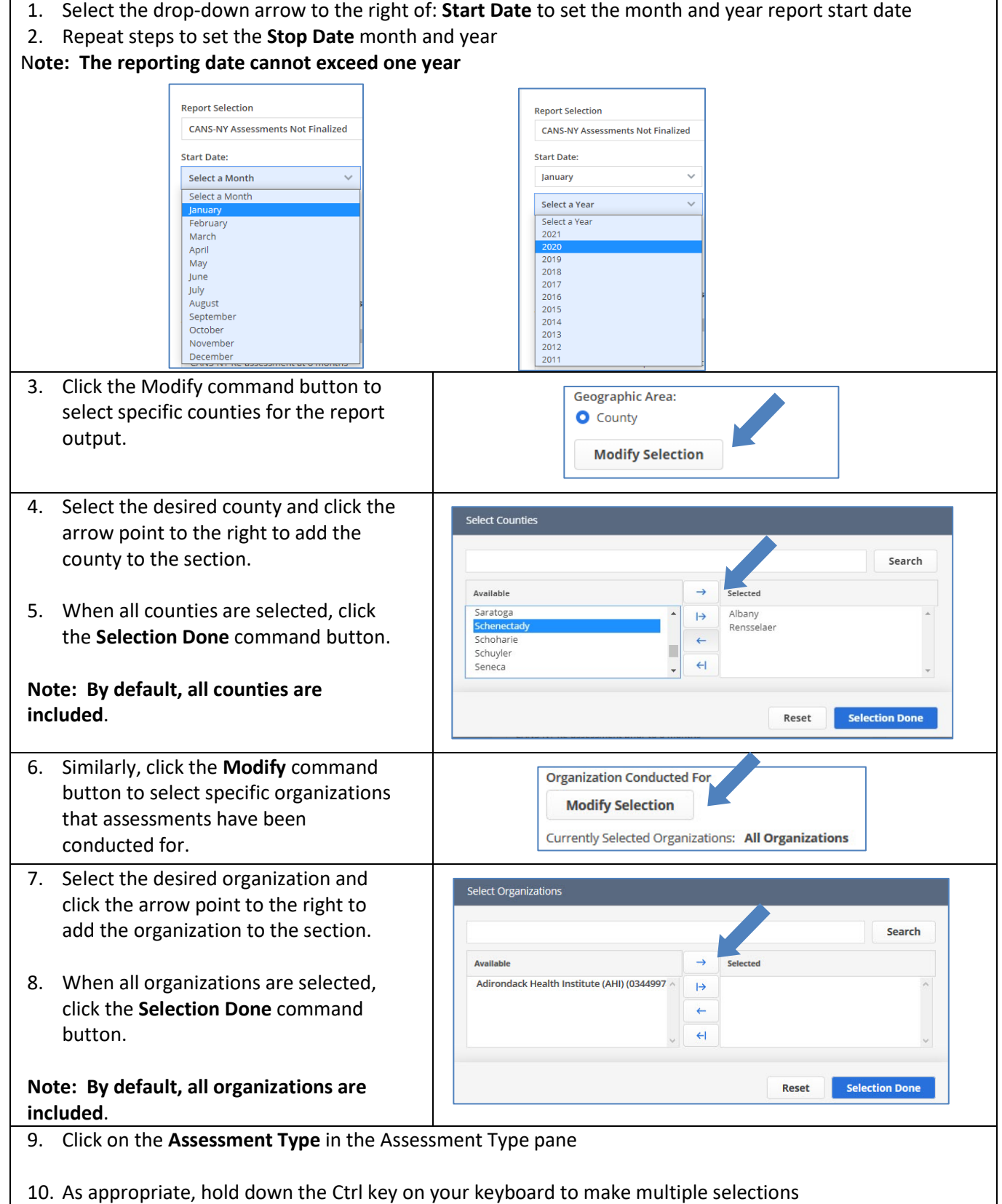

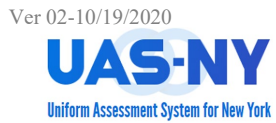

#### **Completing Report Items (cont.)**

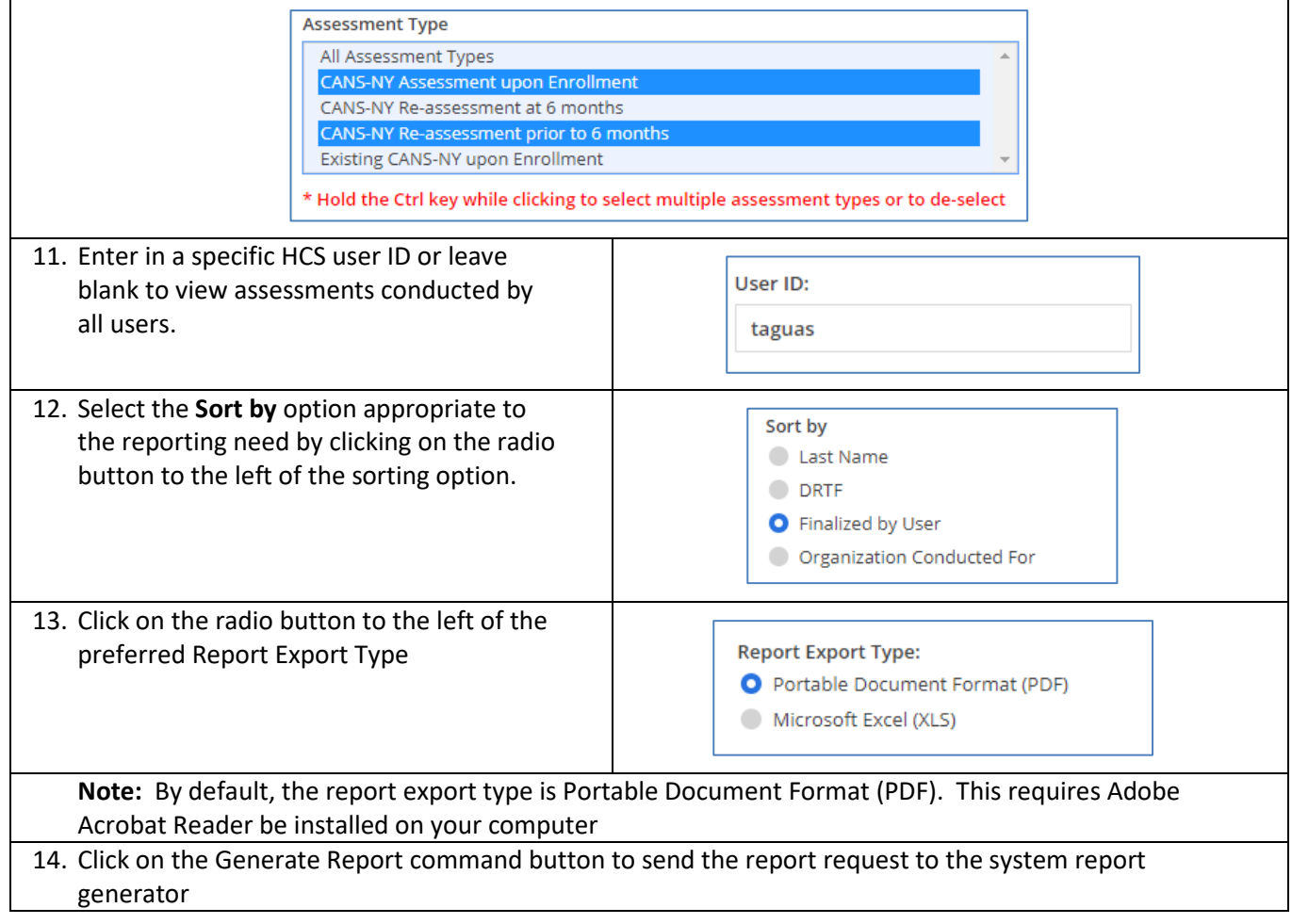

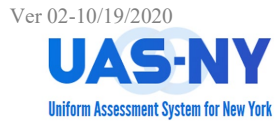

#### **Completing Report Items (cont.)**

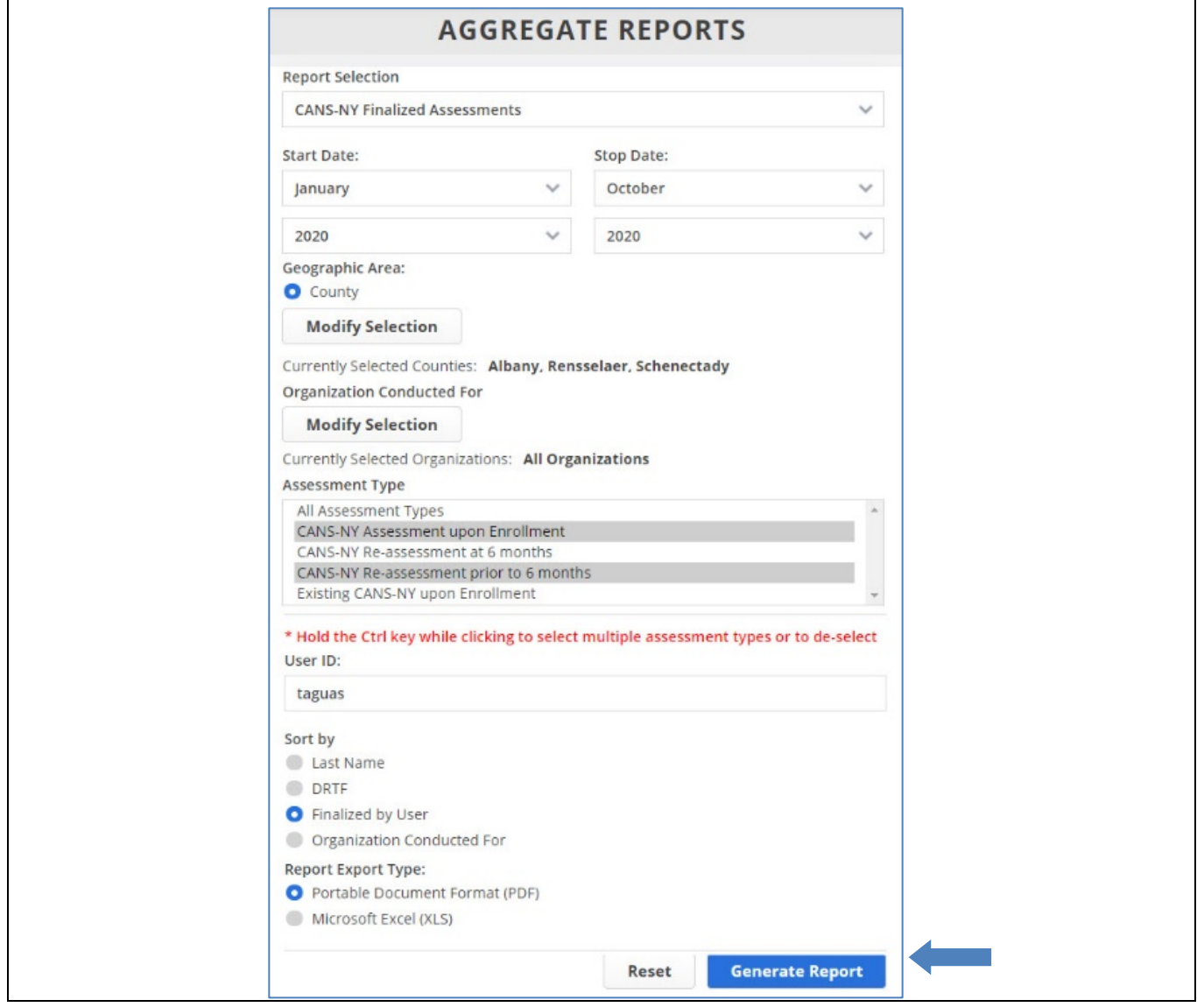

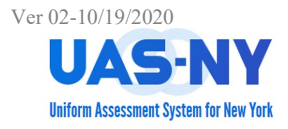

#### **Accessing the Completed Report**

After the report request has been submitted, you will be redirected to the Reports Downloads page.

At this page, the report can be selected and downloaded. Depending on the size of the report, it may not be immediately available. You can press the F5 function key on your keyboard to refresh the report results table.

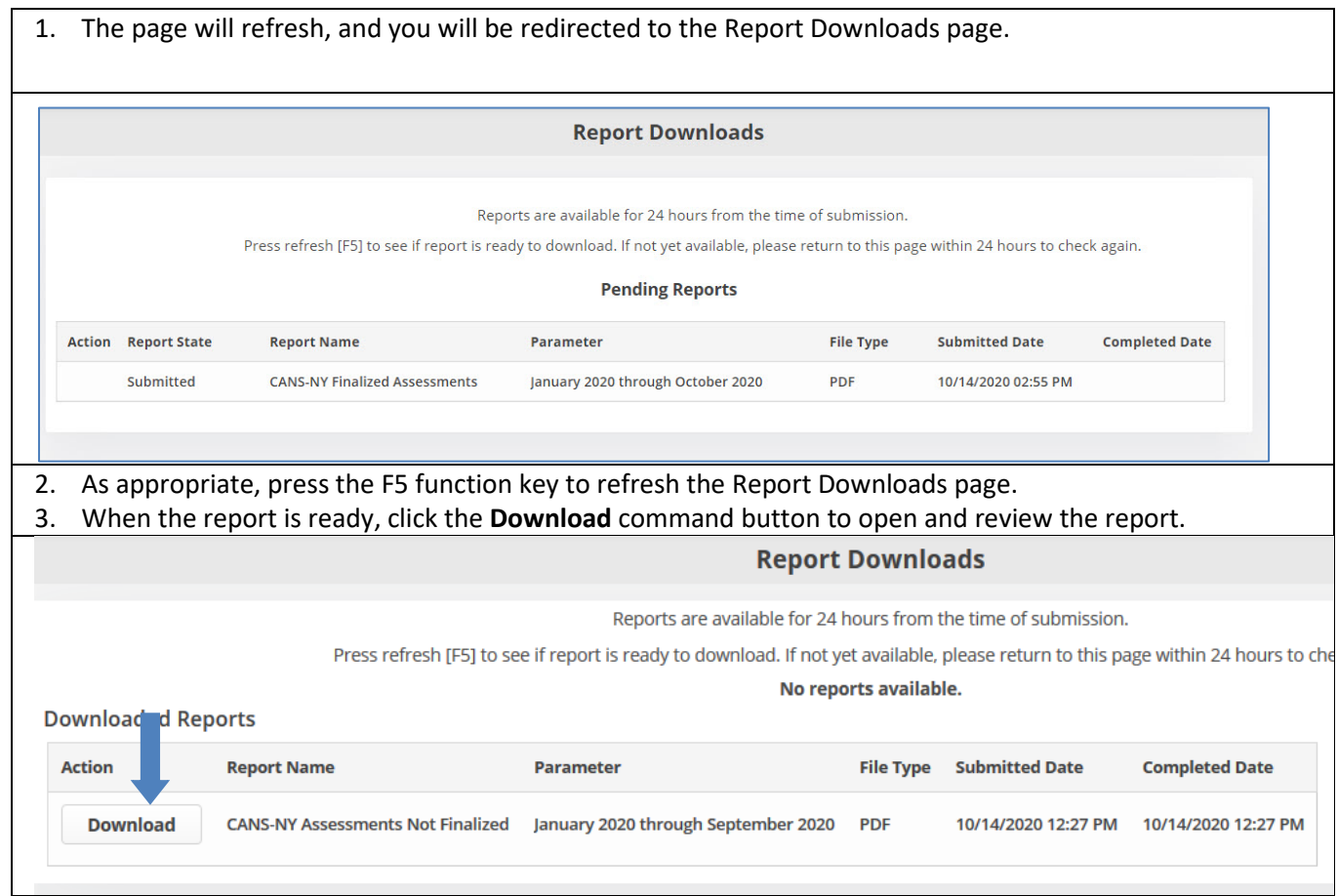

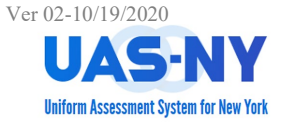

### Completed Reports – Examples: CANS-NY HCBS Report

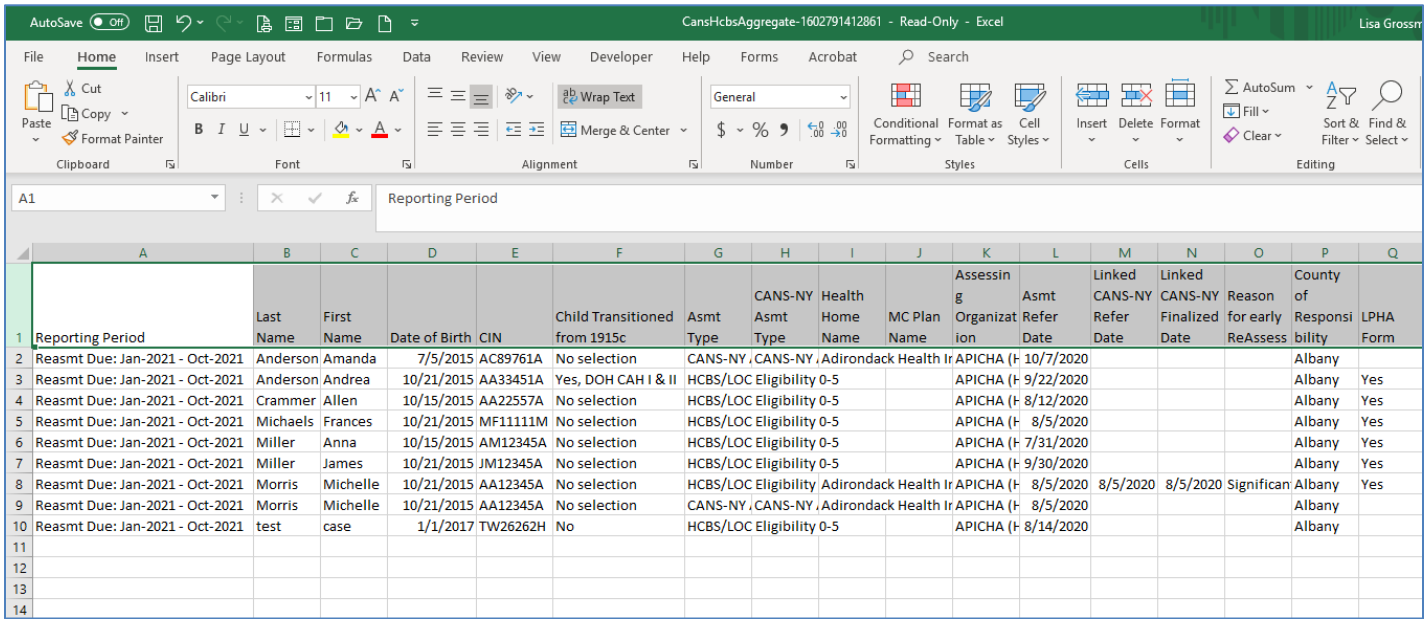

### **Completed Reports – Examples: Organization's Case List Report**

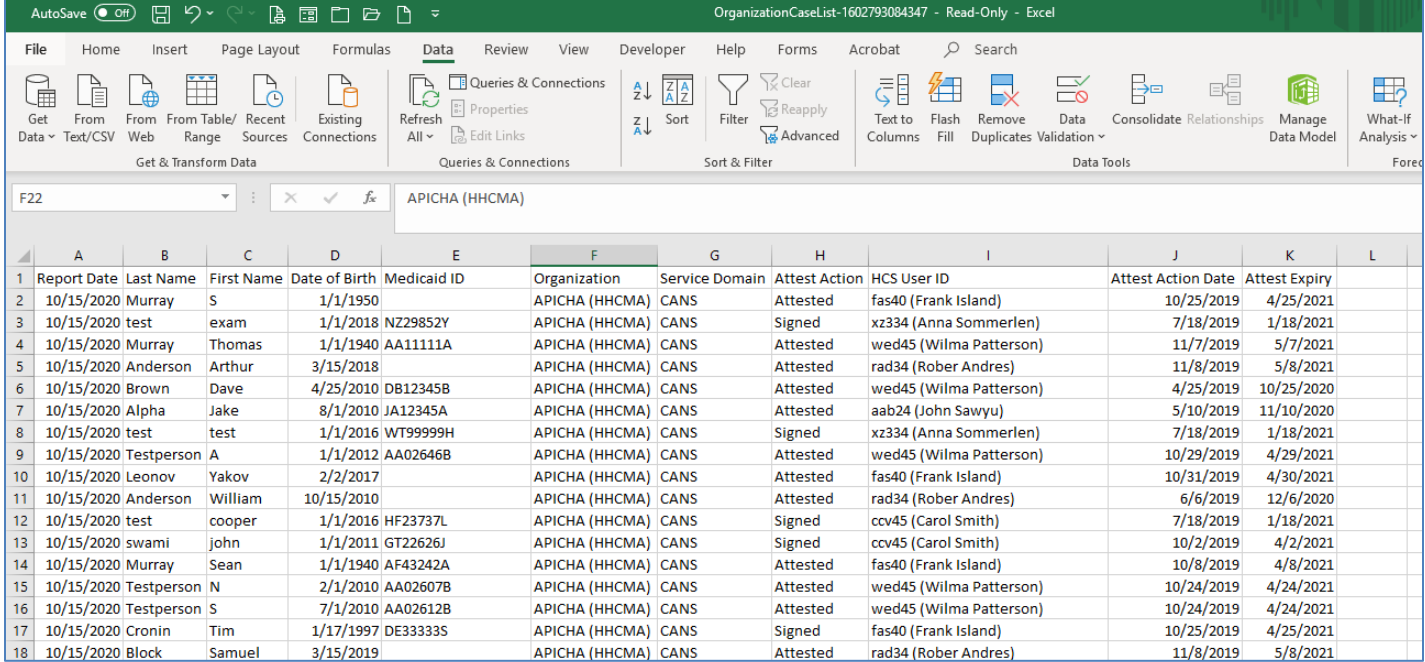